# **IPv4 Configuration on the 200 Series Managed Switches**

# **Objective**

This article explains how to configure an IPv4 address in order to have administrative access to the 200 Series Managed Switches. With this IPv4 address configured, you can have access to the switch to perform different administrative tasks, either through TELNET or through the web configuration utility.

### **Applicable Devices**

• SF/SG 200 Series Managed Switches

#### **Software Version**

• 1.3.0.62

## **Configuration of Dynamic IPv4 Interface**

This section explains how to enable IPv4 dynamic addresses on the 200 Series Managed Series.

Step 1. Log in to the web configuration utility and choose **Administration > Management Interface > IPv4 Interface**. The IPv4 Interface page opens:

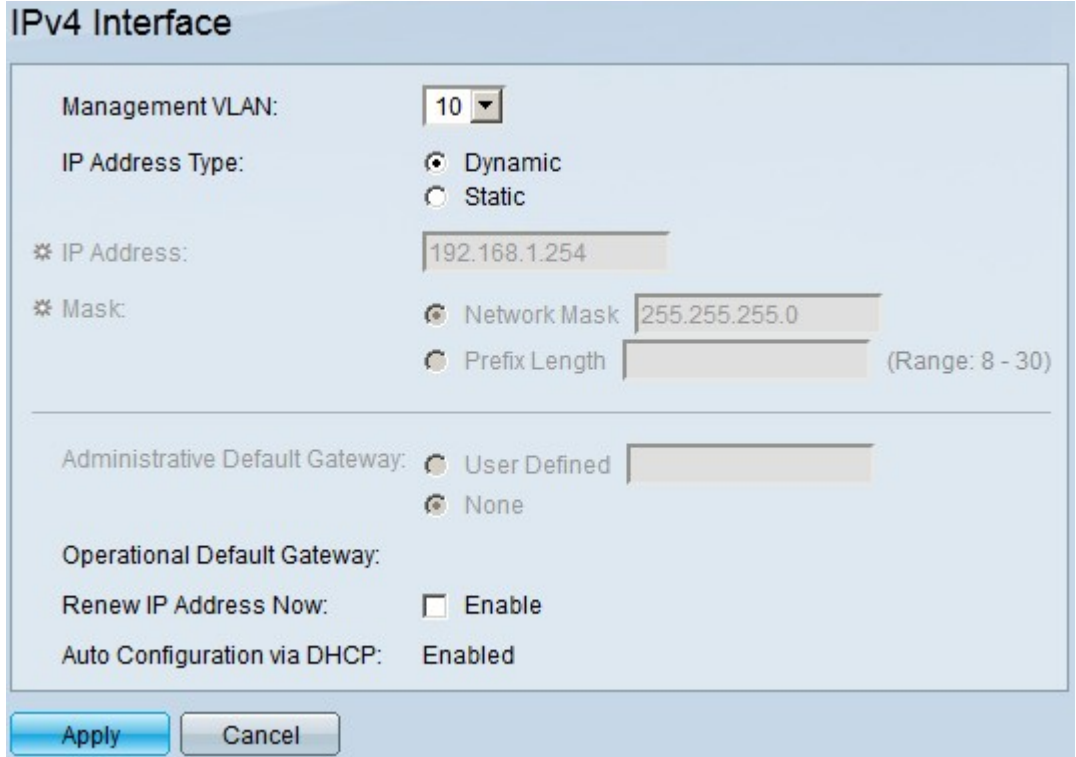

Step 2. Choose the management VLAN used to access the switch either via TELNET or through the web configuration utility from the Management VLAN drop-down list.

Step 3. Click **Dynamic** in the IP Address Type field to enable the switch to assign IP addresses dynamically.

Step 4. (Optional) In the Renew IP Address Now field, to obtain a new IP address, check the **Renew IP Address Now** check box.

Step 5. Click **Apply** to save your configuration.

### **Configuration of Static IPv4 Interface**

This section explains how to configure static IP addresses on the 200 Series Manage Switches.

Step 1. Log in to the web configuration utility and choose **Administration > Management Interface > IPv4 Interface**. The IPv4 Interface page opens:

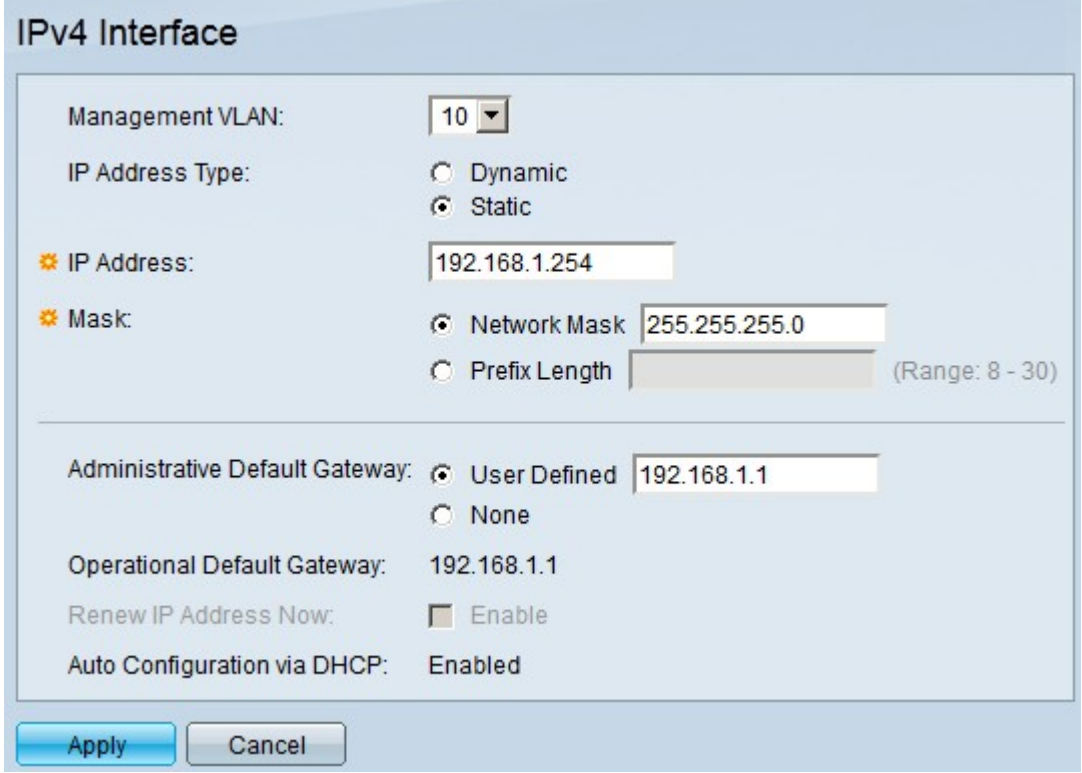

Step 2. Choose the management VLAN used to access the switch either via TELNET or through the web configuration utility from the Management VLAN drop-down list.

Step 3. Click **Static** to configure static IPv4 addresses in the IP Address Type field.

Step 4. Enter the desired IPv4 address in the IP Address field.

Step 5. Click the radio button of one of the available options in the Mask field to enter the subnet mask address:

• Network Mask — Allows you to enter the subnet mask that correspond to the IP address entered in Step 4.

• Prefix Length — Allows you to enter the subnet mask of the IP address entered in Step 4 in the prefix format.

Step 6. Click the radio button of one of the available options to define the default gateway IP

address in the Administrative Default Gateway field:

- User Defined Allows you to configure a default gateway. Enter the proper IP address in the adjacent field.
- None Click this option if no default gateway is configured.

**Note:** The Operational Default Gateway field displays the IP address of the current default gateway.

Step 7. Click **Apply** to save your configuration.